How to register on the website

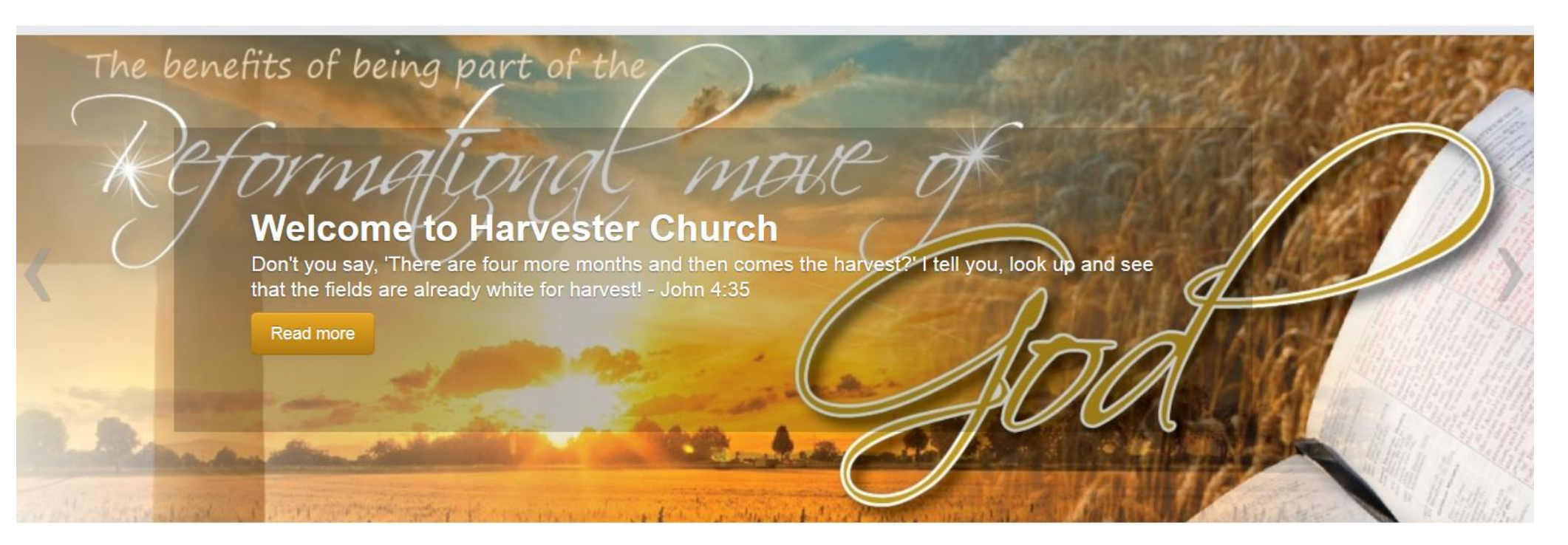

# HOW TO REGISTER ON THE WEBSITE

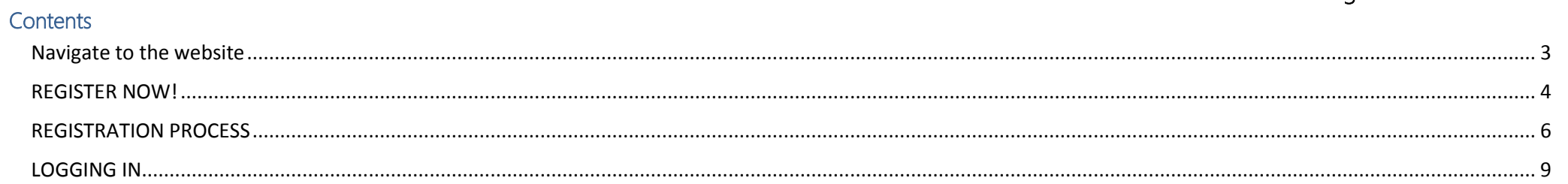

### NAVIGATE TO THE WEBSITE

How to register on the website

#### <span id="page-2-0"></span>Navigate to the website

You will need to open up the internet browser called Safari (on the PC in church that the scribes uses) and navigate to [www.harvesterchurch.net](http://www.harvesterchurch.net/) You will be greeted with the home page

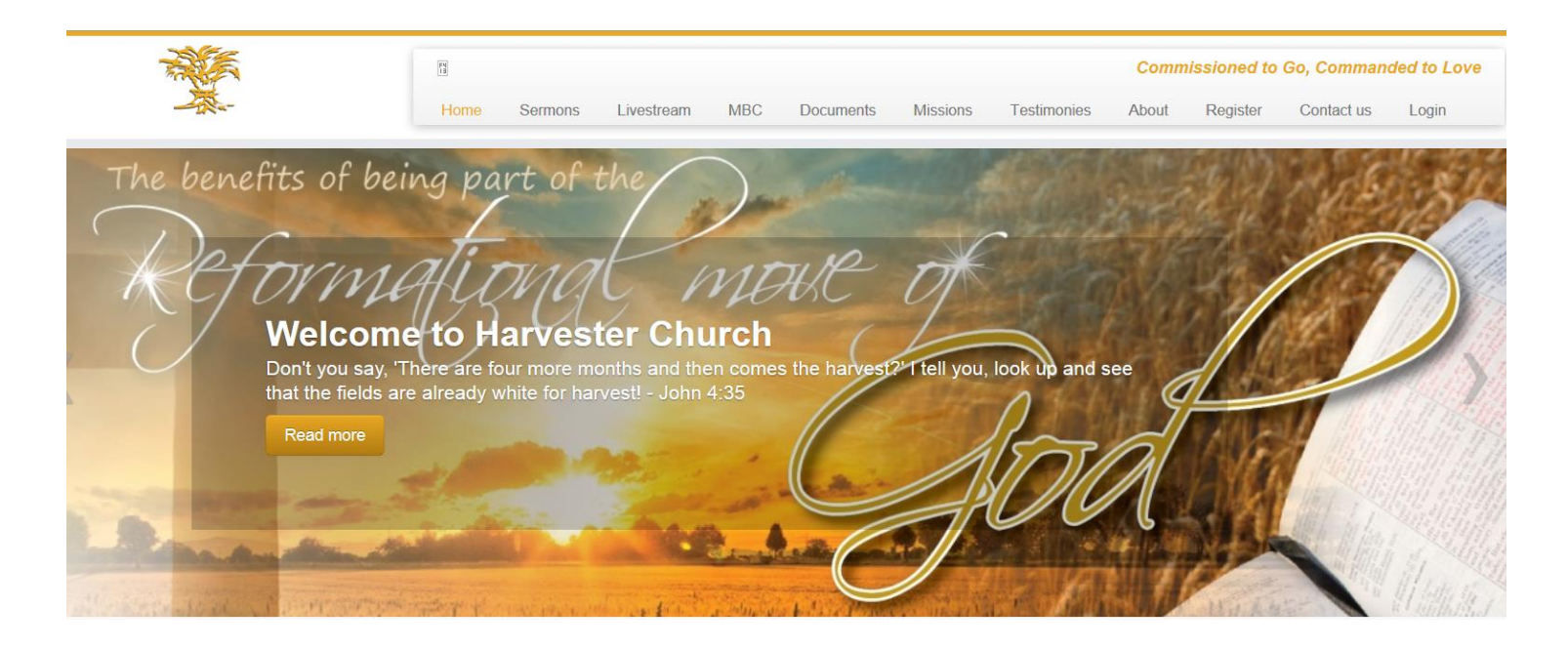

#### <span id="page-3-0"></span>REGISTER NOW!

How to register on the website

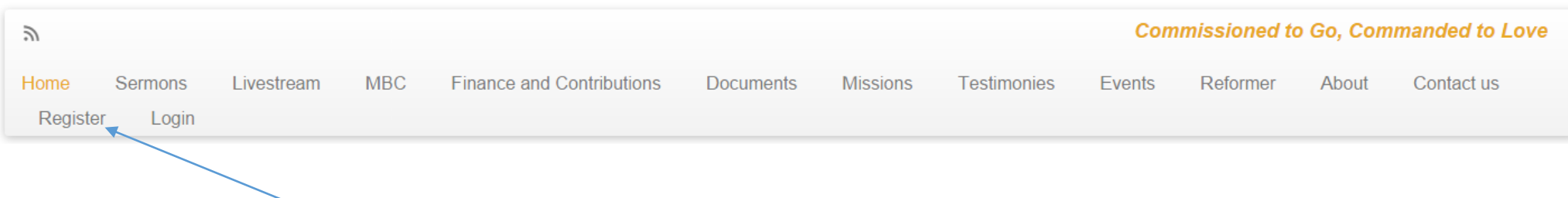

There are two places where you can click in order to start the registration process.

You can either click on the top menu on Register or you can scroll down the page and click on the image that says Register Now!

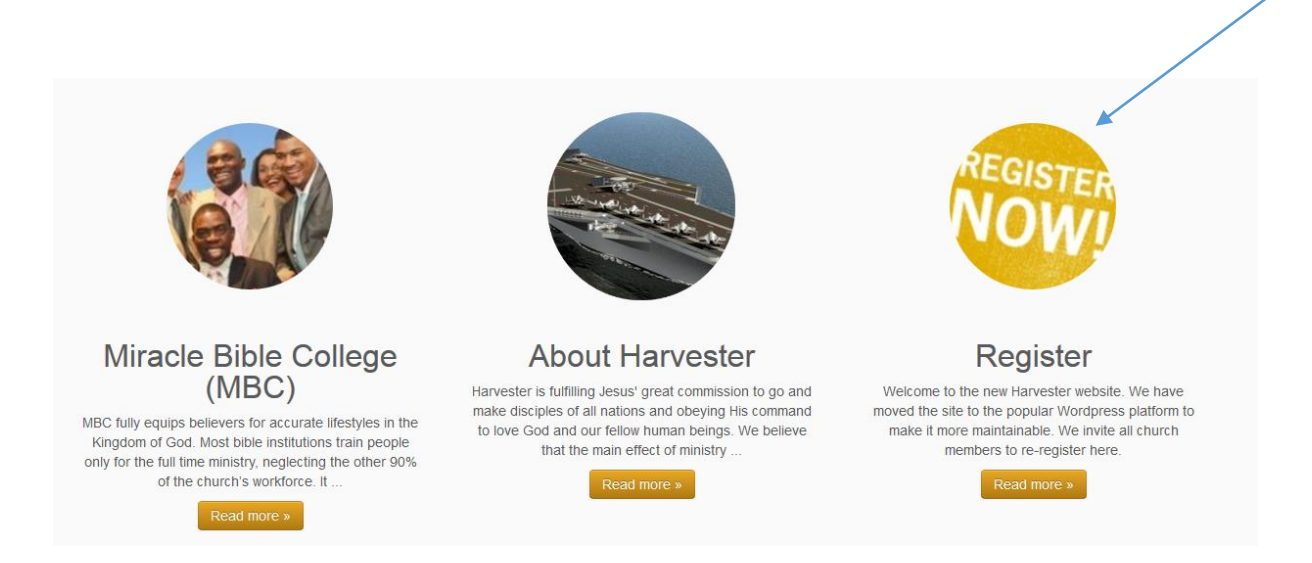

## REGISTRATION PROCESS

You will be taken to the Registration page.

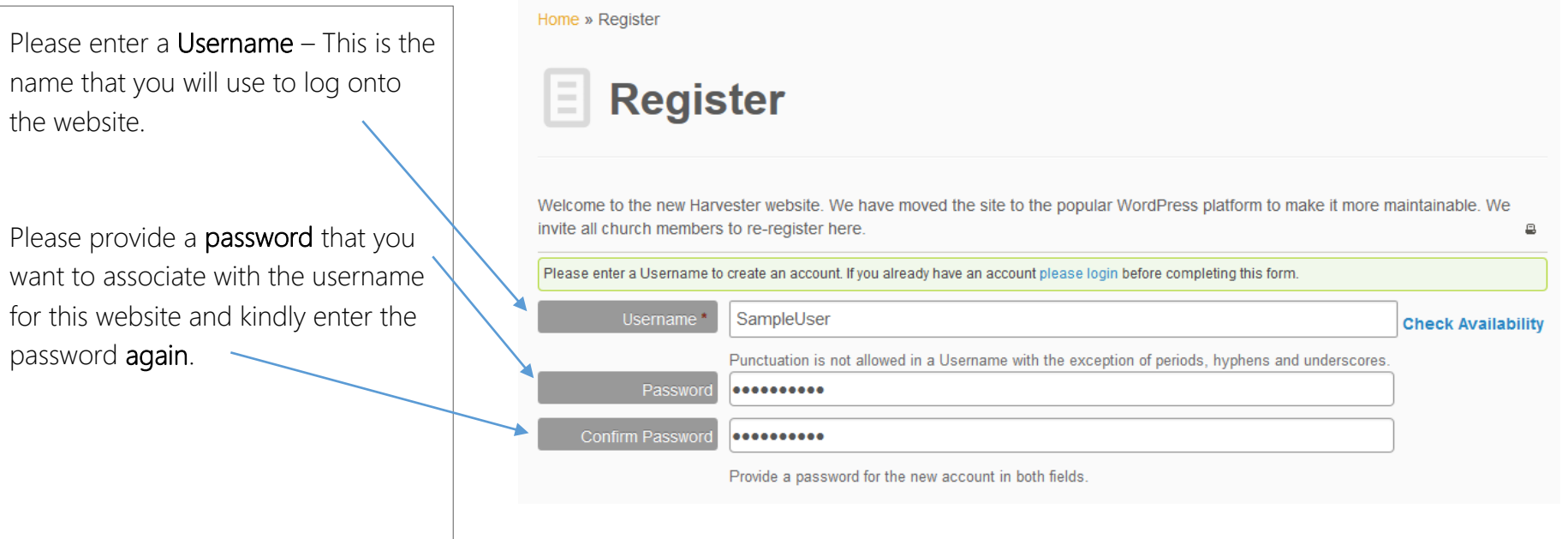

<span id="page-5-0"></span>REGISTRATION PROCESS

#### Please enter your First Name First Name\* Sample As well as your Last Name Last Name\* User Please enter your Contact details Phone-Mobile (Primary) 021 555 1234 sample@user.co.za Email (Primary)\* Website  $\blacktriangleright$ Home 1 Adderley Street Street Address (Home) as well as your Address details City (Home) Cape Town Postal Code (Home) 8000 Please select your Country as well as your Province / State. Country (Home) South Africa  $\mathbf{v}$ Province / State (Home) **Western Cape**  $\vee$ as well as birthday details

2014-08-20

My birthday is on

 $\blacksquare$  (clear)

#### REGISTRATION PROCESS

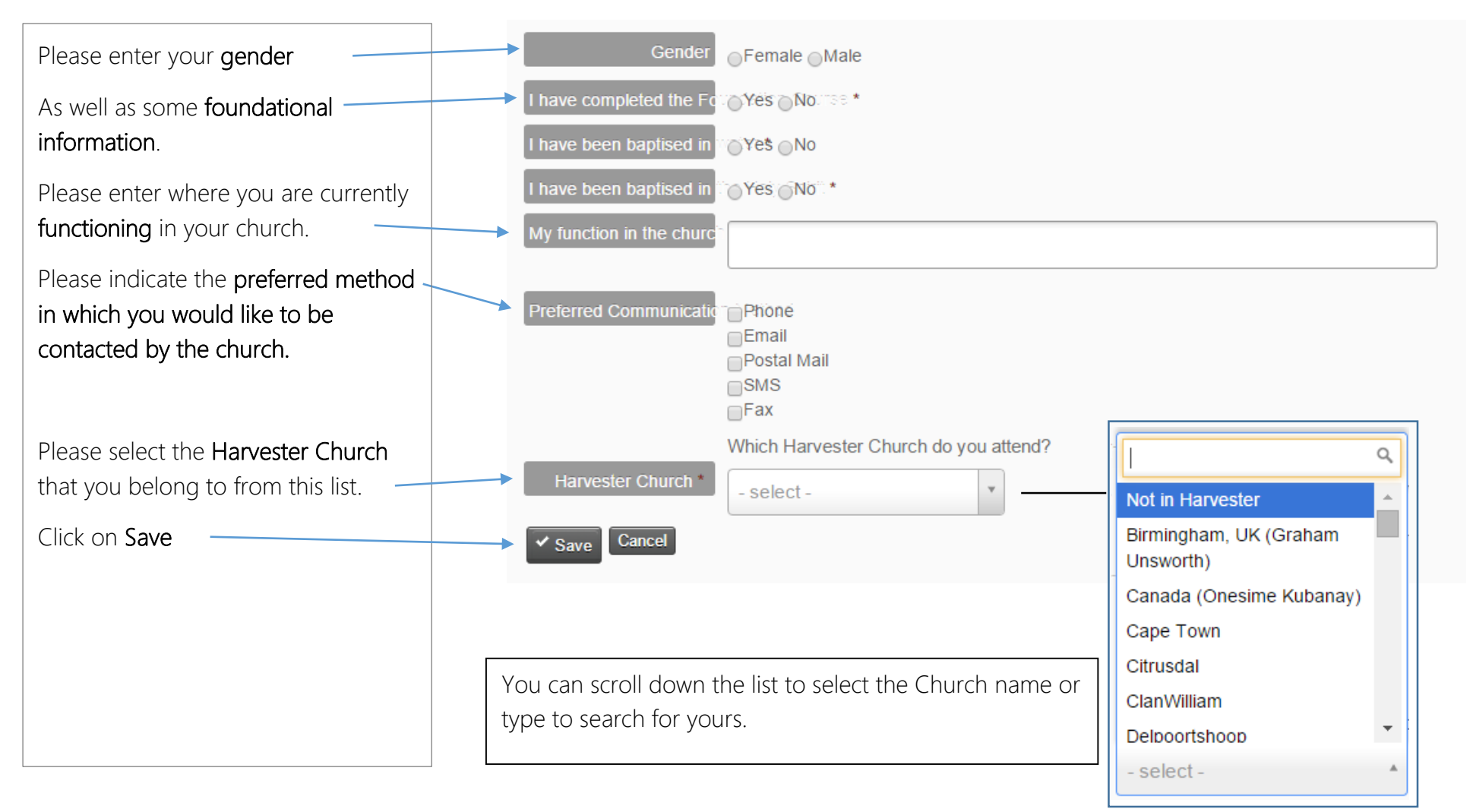

#### REGISTRATION PROCESS

You will then receive confirmation of your registration status and it will provide a summary of the details that you have provided.

Home » Register

This entry was posted on 2013/10/31 by admin.

# **Web Registration - Sample User**

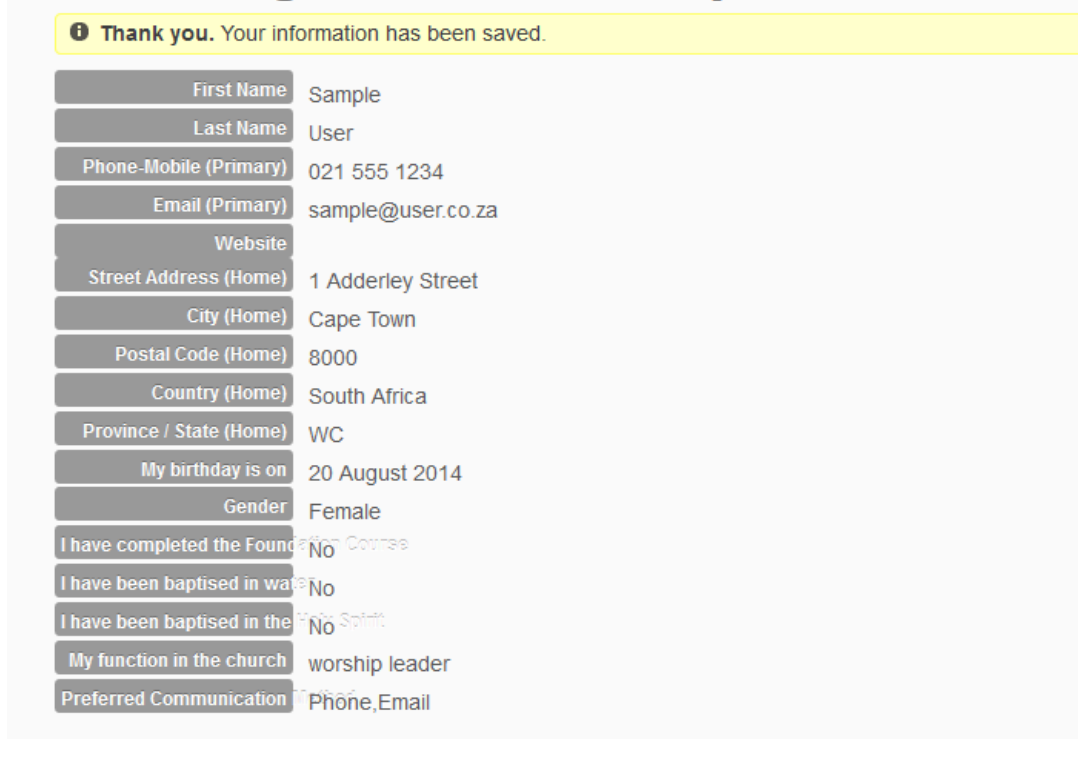

#### <span id="page-8-0"></span>LOGGING IN

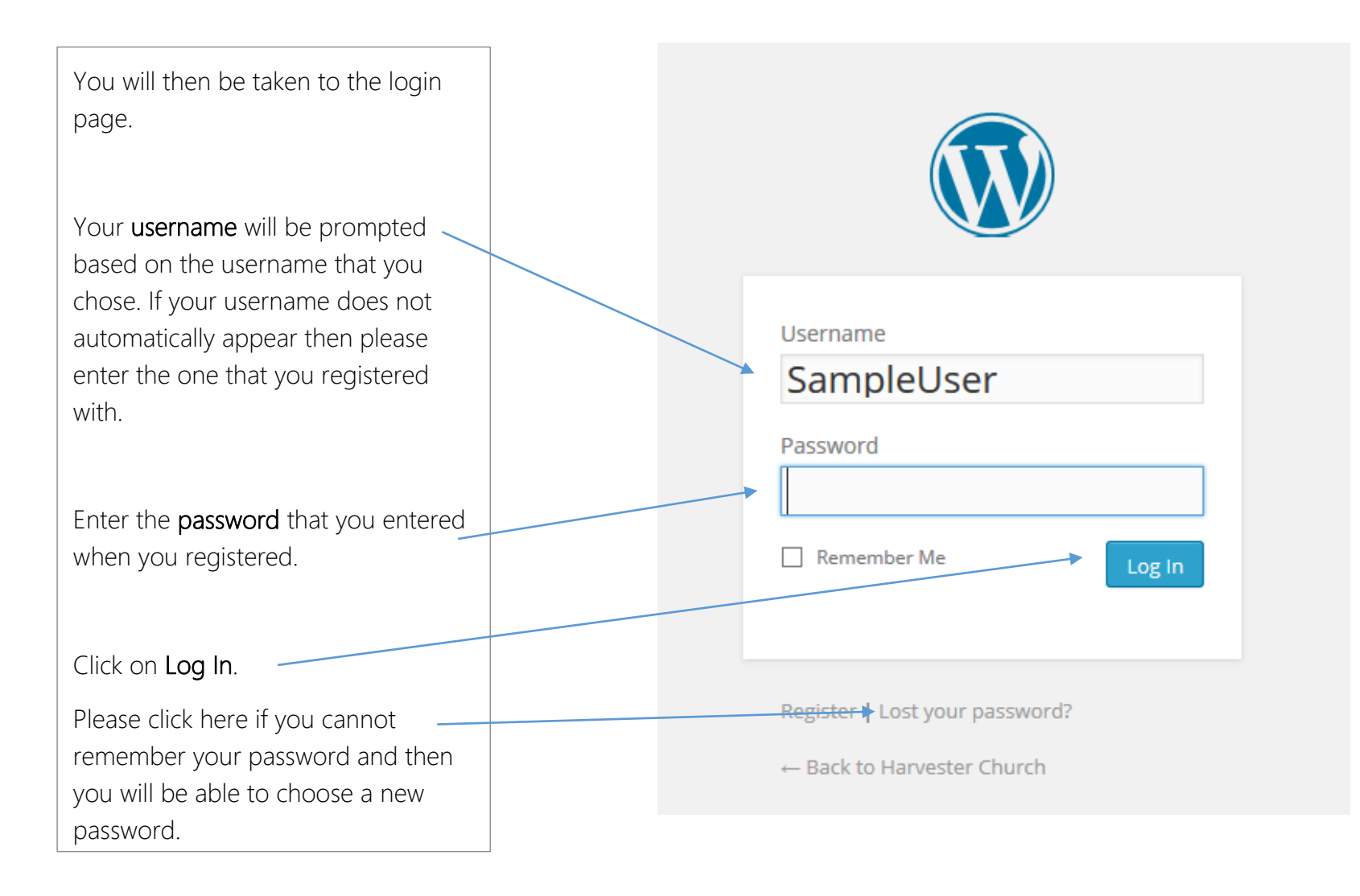

#### LOGGING IN

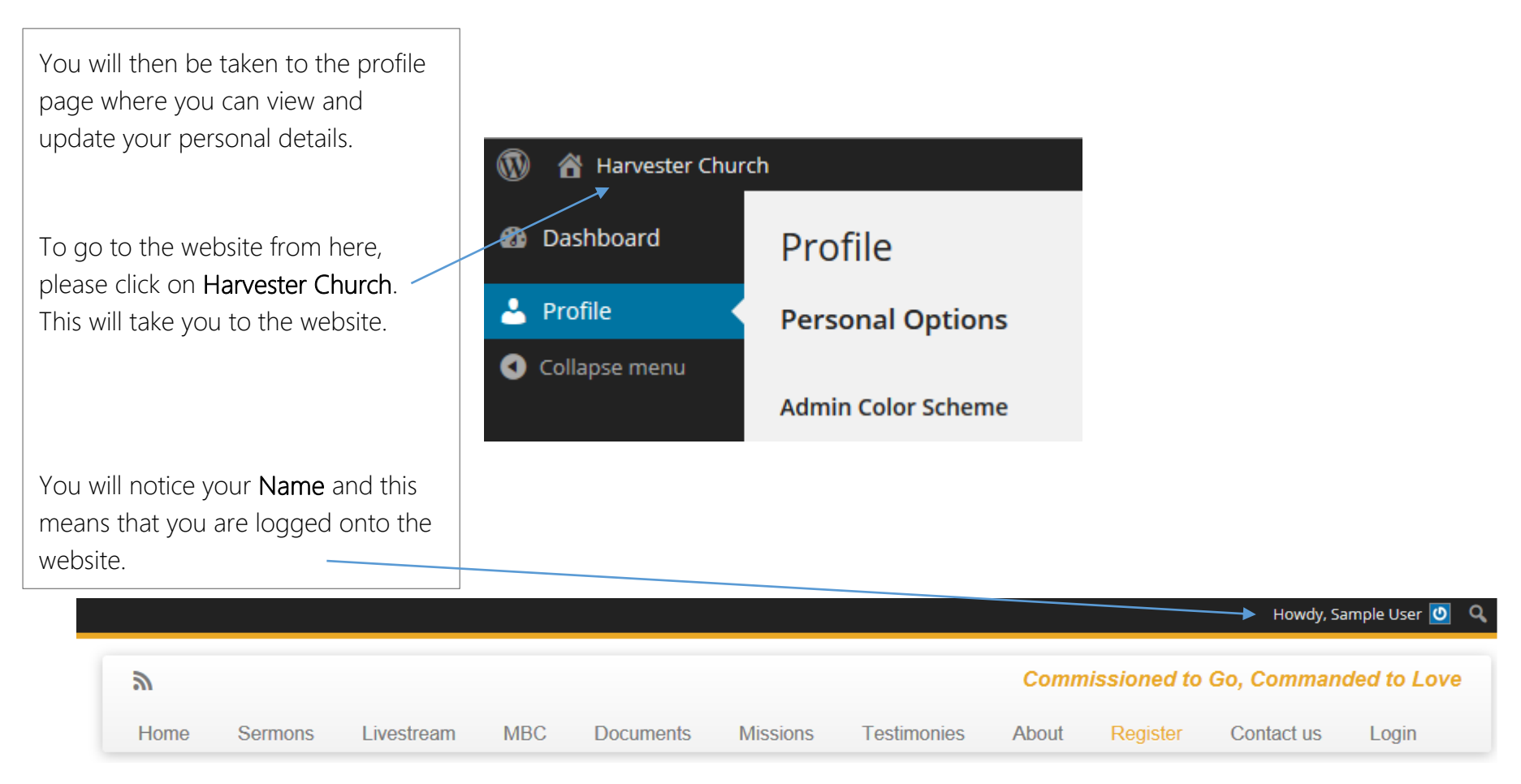